# Configurazione Address Resolution Protocol (ARP) sugli switch gestiti serie 200/300  $\overline{\phantom{a}}$

# **Obiettivi**

Il protocollo ARP (Address Resolution Protocol) viene usato per tenere traccia di tutti i dispositivi connessi direttamente allo switch. Lo switch conserva una tabella ARP con l'indirizzo IP e l'indirizzo MAC di ciascun dispositivo collegato allo switch. Quando un pacchetto deve essere indirizzato a un determinato dispositivo, lo switch cerca l'indirizzo IP del dispositivo nella relativa tabella ARP per ottenere l'indirizzo MAC del dispositivo di destinazione. La tabella ARP fornisce informazioni utili sui diversi dispositivi collegati. Se lo switch non è in grado di stabilire se un dispositivo è collegato o meno, la tabella ARP può aiutare a determinare il problema. È inoltre possibile aggiungere manualmente dispositivi alla tabella ARP, in modo da garantire una maggiore protezione della rete mentre si tiene traccia dei dispositivi che fanno parte della tabella ARP.

In questo documento viene spiegato come configurare ARP e anche come visualizzare e aggiungere dispositivi alla tabella ARP sugli switch gestiti serie 200/300.

### Dispositivi interessati

● Serie SF/SG 200 e SF/SG 300

## Versione del software

● 1.3.0.62

# Configurazione ARP

Passaggio 1. Accedere all'utility di configurazione Web e scegliere Configurazione IP > ARP . Viene visualizzata la pagina ARP:

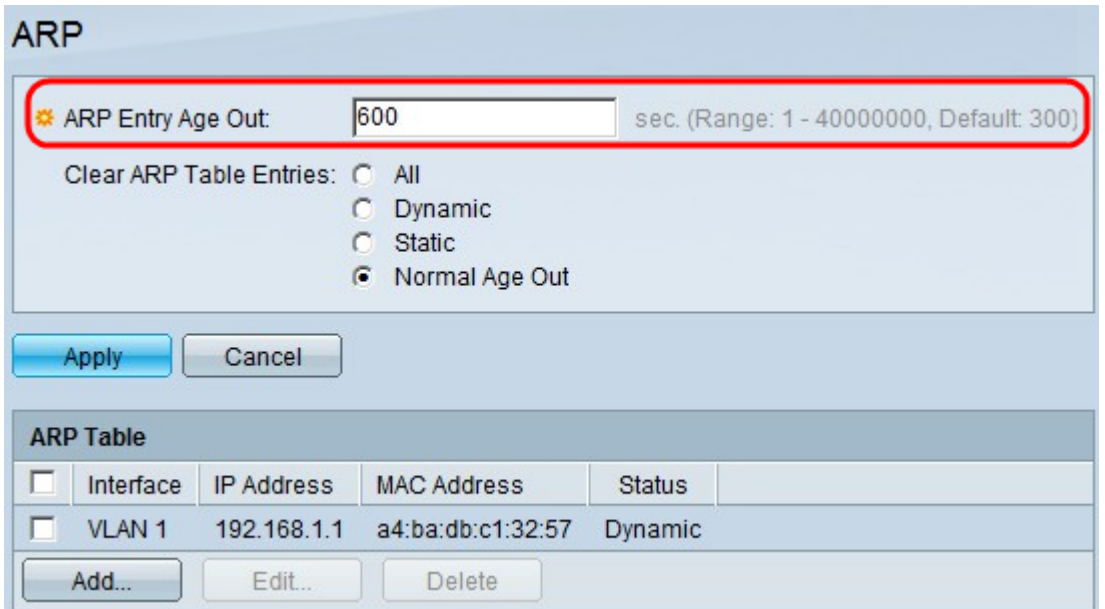

Passaggio 2. Nel campo Scadenzario immissione ARP immettere l'intervallo di tempo, in secondi, durante il quale un indirizzo rimane nella tabella ARP, dopo il quale la voce viene automaticamente rimossa dalla tabella ARP.

Passaggio 3. Nel campo Cancella voci tabella ARP fare clic su una delle opzioni seguenti:

- $\bullet$  Tutto elimina le voci dinamiche e statiche nella tabella ARP.
- Dinamica elimina solo le voci dinamiche nella tabella ARP.
- Static Elimina solo le voci Static nella tabella ARP.
- Normal Aged Out elimina le voci dinamiche in base al tempo di scadenza dell'immissione ARP.

Passaggio 4. Fare clic su Apply (Applica).

### Tabella ARP

In questa sezione viene illustrata la tabella ARP e viene spiegato come aggiungere una voce alla tabella.

Passaggio 1. Accedere all'utility di configurazione Web e scegliere Configurazione IP > ARP . Viene visualizzata la pagina ARP:

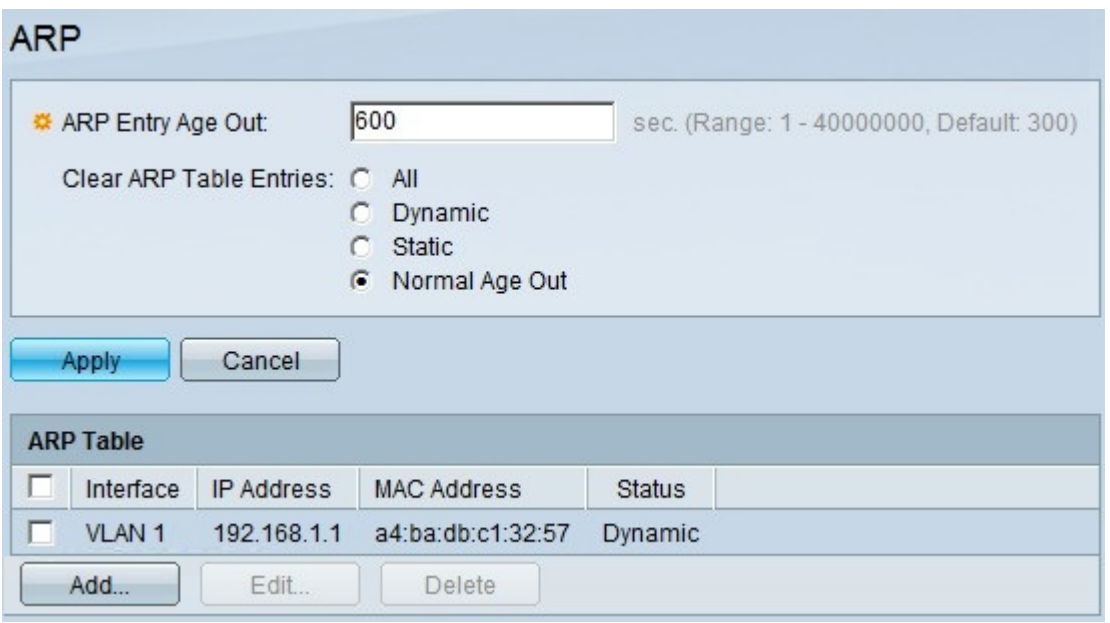

In ARP Table (Tabella ARP) sono visualizzate le informazioni sulle periferiche a cui lo switch ha accesso. Sono disponibili quattro parametri:

- Interfaccia: visualizza il tipo di interfaccia a cui è collegato il dispositivo.
- Indirizzo IP: visualizza l'indirizzo IP corrente del dispositivo.
- Indirizzo MAC: visualizza l'indirizzo MAC del dispositivo.
- $\bullet$  Stato mostra se il dispositivo viene aggiunto alla tabella ARP con un indirizzo dinamico o statico.

Nota: per aggiungere una voce nella tabella ARP, vedere la sottosezione Aggiungere una voce. Per modificare una voce nella tabella ARP, consultare la sottosezione Modifica di una voce.

#### Aggiungi voce

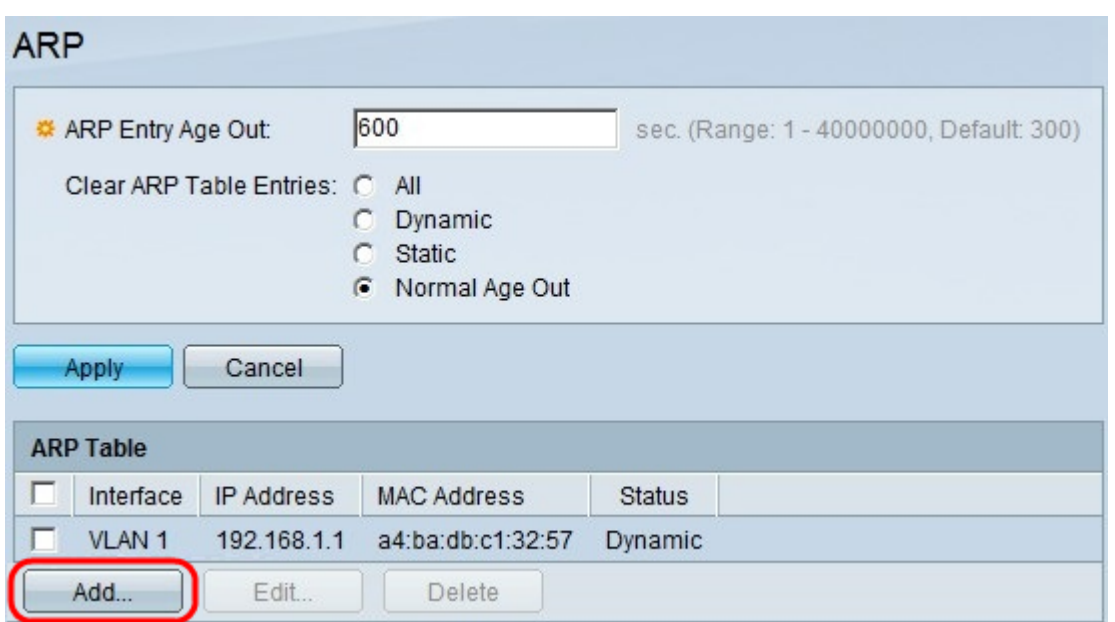

Passaggio 1. Fate clic su Aggiungi (Add) per aggiungere una voce alla tabella ARP. Viene visualizzata la finestra Aggiungi ARP.

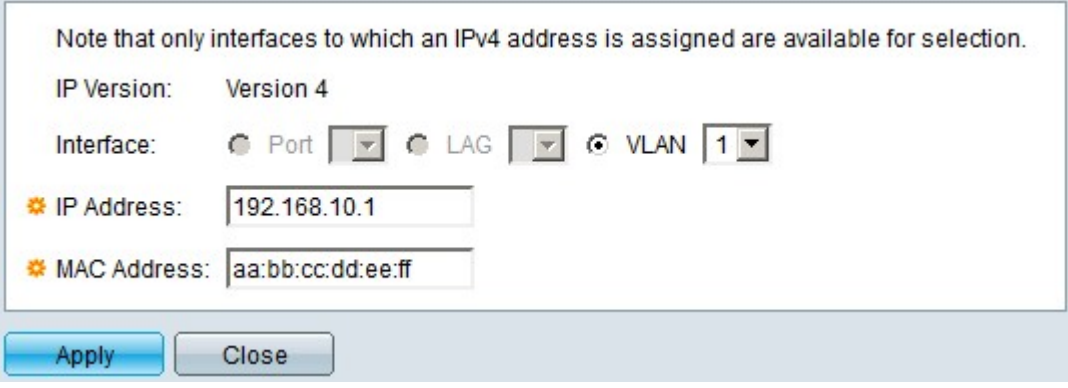

Passaggio 2. Nel campo Interfaccia, fare clic su una delle seguenti opzioni:

- Porta: questa opzione consente di scegliere una porta specifica. Scegliere la porta desiderata dall'elenco a discesa Porta.
- $\bullet$  LAG questa opzione consente di scegliere un LAG (Link Aggregation Group) specifico. Selezionare il LAG desiderato dall'elenco a discesa LAG.
- VLAN: questa opzione consente di scegliere una VLAN (Virtual Local Area Network) specifica. Selezionare la VLAN desiderata dall'elenco a discesa VLAN.

Nota: le opzioni visualizzate nel campo Interfaccia sono valide solo per gli switch con la modalità layer 3 abilitata. Per gli switch solo con funzionalità di layer 2, il campo dell'interfaccia viene sempre assegnato alla VLAN di gestione predefinita.

Passaggio 3. Nel campo Indirizzo IP, immettere l'indirizzo IP del dispositivo che si desidera aggiungere alla tabella ARP.

Passaggio 4. Nel campo Indirizzo MAC, immettere l'indirizzo MAC del dispositivo che si desidera aggiungere alla tabella ARP.

Passaggio 5. Fare clic su Apply (Applica) per salvare la configurazione.

#### Modificare una voce ARP

Questa sezione spiega come modificare le proprietà di una voce ARP specifica sugli switch gestiti serie 200/300.

Passaggio 1. Accedere all'utility di configurazione Web e scegliere Configurazione IP > ARP . Viene visualizzata la pagina ARP:

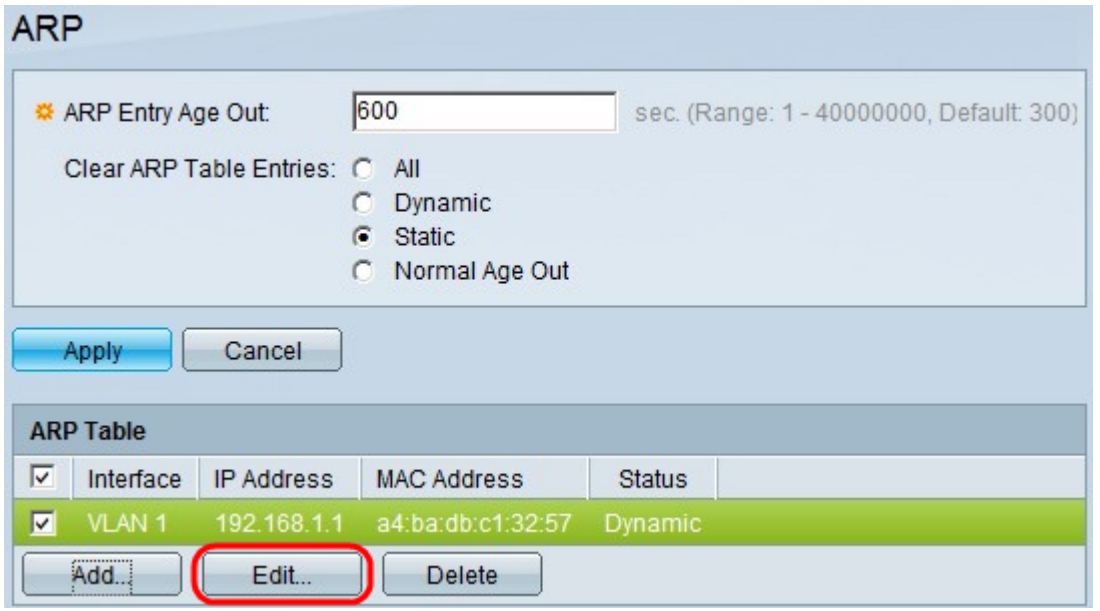

Passaggio 2. Nella sezione Tabella ARP selezionare la casella di controllo della voce ARP che si desidera modificare e quindi fare clic su Modifica. Viene visualizzata la finestra Modifica ARP.

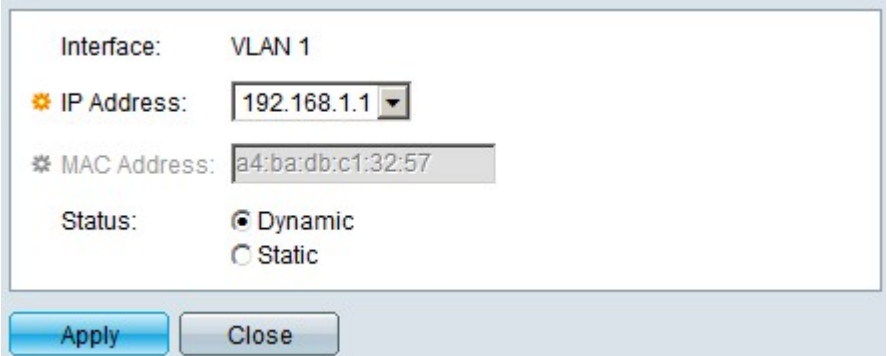

Passaggio 3. Nell'elenco a discesa Indirizzo IP, scegliere un indirizzo IP disponibile per il dispositivo.

Passaggio 4. Nel campo Stato fare clic su Dinamico se si utilizza un indirizzo IP dinamico. In caso contrario, fare clic su Static (Statica) se la voce viene aggiunta con un indirizzo IP statico.

Passaggio 5. Fare clic su Apply (Applica) per salvare la configurazione.

Passaggio 6. (Facoltativo) Per eliminare una voce ARP, selezionare la casella di controllo della voce ARP da eliminare e fare clic su Elimina.

### Informazioni su questa traduzione

Cisco ha tradotto questo documento utilizzando una combinazione di tecnologie automatiche e umane per offrire ai nostri utenti in tutto il mondo contenuti di supporto nella propria lingua. Si noti che anche la migliore traduzione automatica non sarà mai accurata come quella fornita da un traduttore professionista. Cisco Systems, Inc. non si assume alcuna responsabilità per l'accuratezza di queste traduzioni e consiglia di consultare sempre il documento originale in inglese (disponibile al link fornito).